# **SYSTEM DO PRZESIEWOWEGO MONITOROWANIA TEMPERATURY CIAŁA KT-800M**

# **INSTRUKCJA OBSŁUGI**

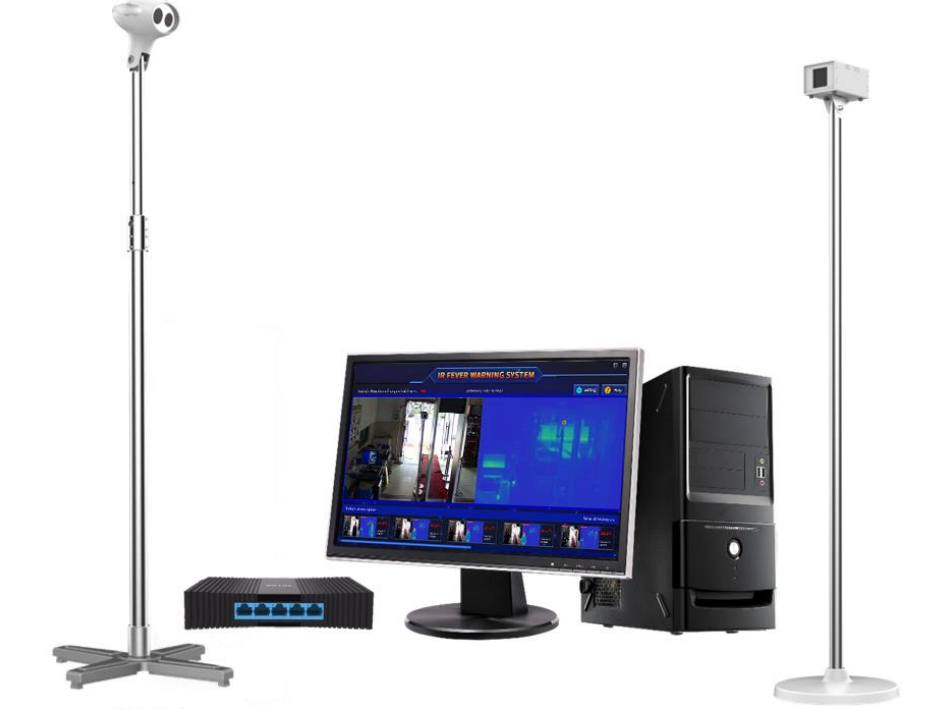

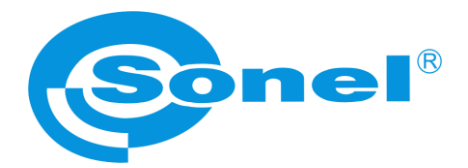

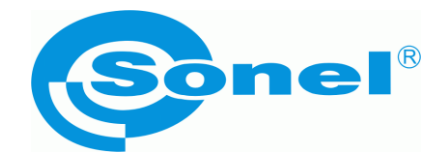

# **INSTRUKCJA OBSŁUGI**

# **SYSTEM DO PRZESIEWOWEGO MONITOROWANIA TEMPERATURY CIAŁA KT-800M**

**SONEL S.A. ul. Wokulskiego 11 58-100 Świdnica**

Wersja 1.03 27.03.2024

# $\epsilon$

System do przesiewowego monitorowania temperatury ciała **KT-800M** spełnia wymogi obowiązujących dyrektyw UE związanych z kompatybilnością elektromagnetyczną i bezpieczeństwem.

Wyroby firmy Sonel S.A. produkowane są pod nadzorem systemu kontroli jakości ISO 9001 w zakresie projektowania, produkcji oraz serwisu.

Mając na uwadze ciągły rozwój naszych produktów, zastrzegamy sobie prawo do wprowadzania zmian i usprawnień w kamerze termowizyjnej oraz programie, opisanych w niniejszej instrukcji, bez uprzedniego powiadomienia.

#### **Prawa autorskie**

© Sonel S.A., 2024. Wszelkie prawa zastrzeżone. Niniejsza instrukcja nie może być kopiowana, powielana, tłumaczona lub przenoszona na jakiekolwiek nośniki elektroniczne lub w formie do odczytu maszynowego w całości lub w części, bez uprzedniej pisemnej zgody Sonel S.A.

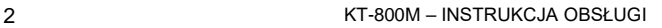

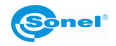

# **SPIS TREŚCI**

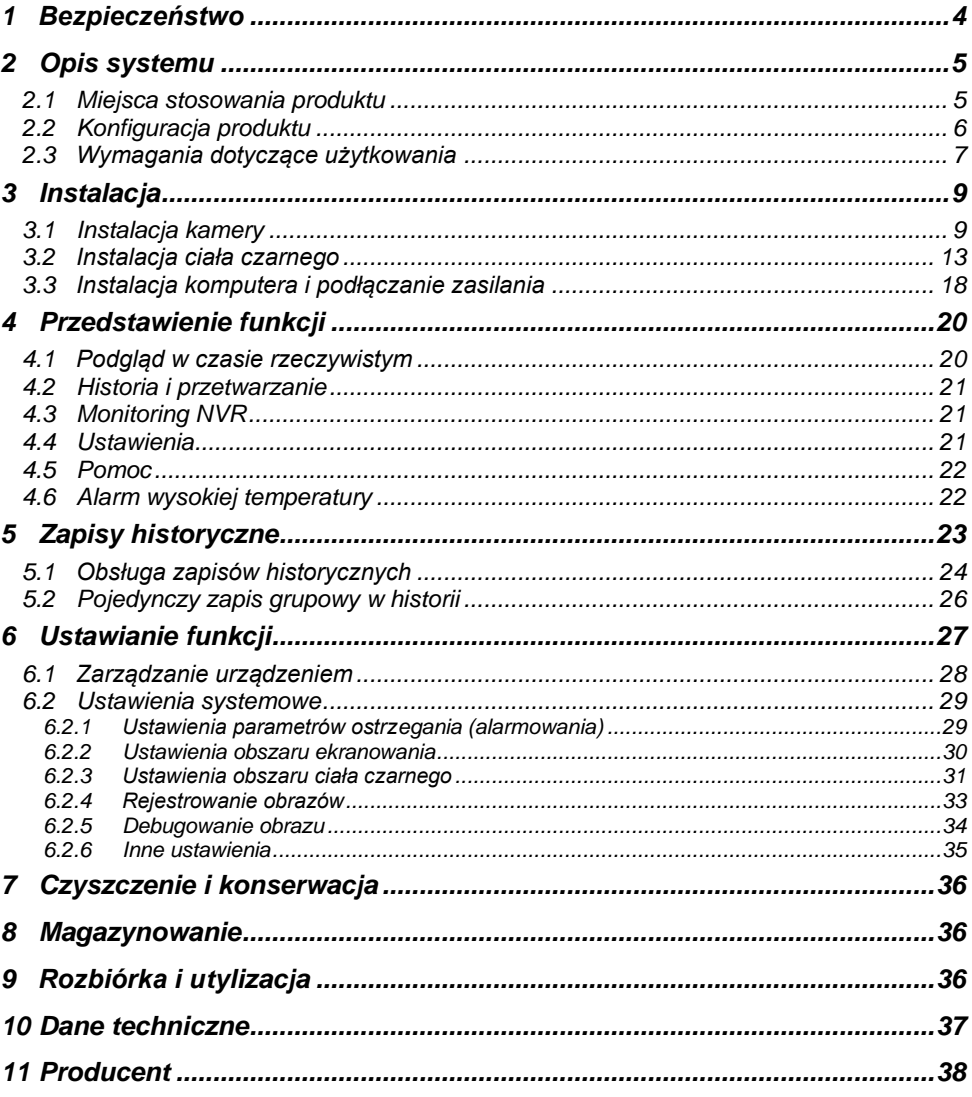

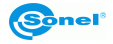

# **1 Bezpieczeństwo**

<span id="page-5-0"></span>Celem tego dokumentu jest zapewnienie, że użytkownik używa produktu prawidłowo, unikając niebezpieczeństw i szkód. Przed użyciem produktu należy uważnie przeczytać niniejszą instrukcję i zachować ją do wykorzystania w przyszłości.

Zignorowanie poniższych ostrzeżeń może stać się powodem śmierci lub poważnych obrażeń.

- Podczas instalacji i użytkowania produktu konieczne jest ścisłe przestrzeganie różnych krajowych i regionalnych przepisów dotyczących bezpieczeństwa elektrycznego.
- Nie należy podłaczać wielu urządzeń do tego samego zasilacza (przeciążenie zasilacza może spowodować nadmierne ciepło lub wywołać pożar).
- Należy wyłączyć zasilanie urządzenia podczas podłączania okablowania, demontażu itp.
- Jeśli podczas użytkowania urządzenie wydziela dym, nieprzyjemny zapach lub hałas, natychmiast należy wyłączyć zasilanie i skontaktować się z dystrybutorem lub producentem w celu rozwiązania problemu.
- Jeśli urządzenie nie działa prawidłowo, należy skontaktować się z dystrybutorem lub producentem. Niedozwolone jest jakiekolwiek rozmontowywanie lub modyfikowanie urządzenia.

Ignorowanie poniższych środków ostrożności może spowodować obrażenia lub uszkodzenie mienia:

- Nie upuszczać przedmiotów na urządzenie ani nie potrząsać nim energicznie. Należy ustawić urządzenie z dala od miejsc narażonych na zakłócenia magnetyczne. Należy unikać instalowania urządzenia w miejscu narażonym na wibracje lub uderzenia. Ignorowanie tych wskazówek może spowodować uszkodzenie urządzenia.
- Aby zapewnić dokładność pomiaru temperatury ciała, nie należy używać urządzenia w temperaturze otoczenia wyższej niż 35ºC lub niższej niż 15ºC oraz przy dużej wilgotności (powyżej 85%). W miarę możliwości należy unikać świateł w badanym obszarze oraz elementów zakłócających i obiektów o wysokiej temperaturze.
- Unikać silnego ciągnięcia za kabel, ponieważ może to spowodować przerwanie lub odpadnięcie wewnętrznego złącza kablowego.
- Nie kierować urządzenia na obiekty emitujące silne światło lub ciepło, takie jak słońce, żelazko elektryczne itp., ponieważ może to spowodować uszkodzenie urządzenia.
- Nie należy ustawiać urządzenia w bezpośrednim świetle słonecznym, w słabo wentylowanych miejscach ani w pobliżu źródeł ciepła, takich jak grzejniki. Ignorowanie tych wskazówek może spowodować zagrożenie pożarowe.
- Nie należy zbyt czesto właczać i wyłaczać urządzenia. Ponowne uruchomienie po wyłączeniu powinno następować nie krócej niż po 30 sekundach.

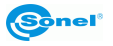

# **2 Opis systemu**

<span id="page-6-0"></span>Ten w pełni automatyczny termowizyjny system alarmowy pomiaru temperatury ciała może być stosowany do monitorowania zatłoczonych miejsc publicznych. Bezkontaktowy pomiar wstępny temperatury ciała umożliwia szybkie wykrycie i śledzenie osób z podwyższoną temperaturą, co pomaga w ograniczaniu rozprzestrzeniania się chorób.

System łączy w sobie zaawansowane technologie, takie jak algorytm pomiaru temperatury ciała ludzkiego w podczerwieni oraz sztucznej inteligencji do rozpoznawania twarzy. Pomiar temperatury jest dokładny, a obsługa sprzętu prosta i wygodna. Możliwość śledzenia wielu obiektów gwarantuje, że żaden cel nie zostanie pominięty. Ustawianie przez użytkownika stref ostrzegawczych i ekranowanie wysokich temperatur pozwala uniknąć zakłóceń powodowanych przez inne obiekty o wysokiej temperaturze. W przypadku wykrycia gorączkującej osoby, system automatycznie ostrzega, śledzi i rejestruje w pamięci zdjęcia. System jest wygodny do zarządzania i klasyfikacji informacji. Jest to idealny sprzęt do ochrony zdrowia i zapobiegania epidemiom w miejscach publicznych.

## <span id="page-6-1"></span>*2.1 Miejsca stosowania produktu*

System może być stosowany w zatłoczonych miejscach publicznych, takich jak urzędy, lotniska, dworce kolejowe, duże fabryki, szkoły i centra handlowe. Zazwyczaj instaluje się go i używa przy wejściach, przejściach, w holach i podobnych miejscach. Scenariusz zastosowania produktu przedstawiono poniżej.

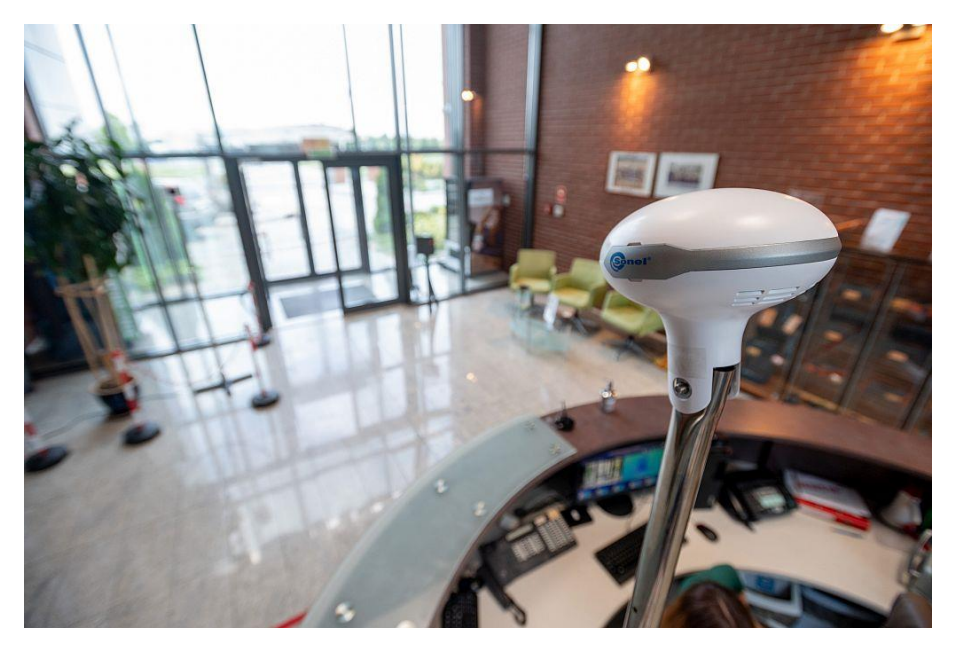

**Scenariusz stosowania w niewielkiej skali**

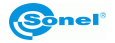

# <span id="page-7-0"></span>*2.2 Konfiguracja produktu*

System może być używany w wielu miejscach. Poniżej przedstawiono główną konfigurację produktu.

Zestaw standardowy:

- Głowica kamery + stojak,
- Ciało czarne (emiter) + stojak,
- Switch,
- Zestaw PC.

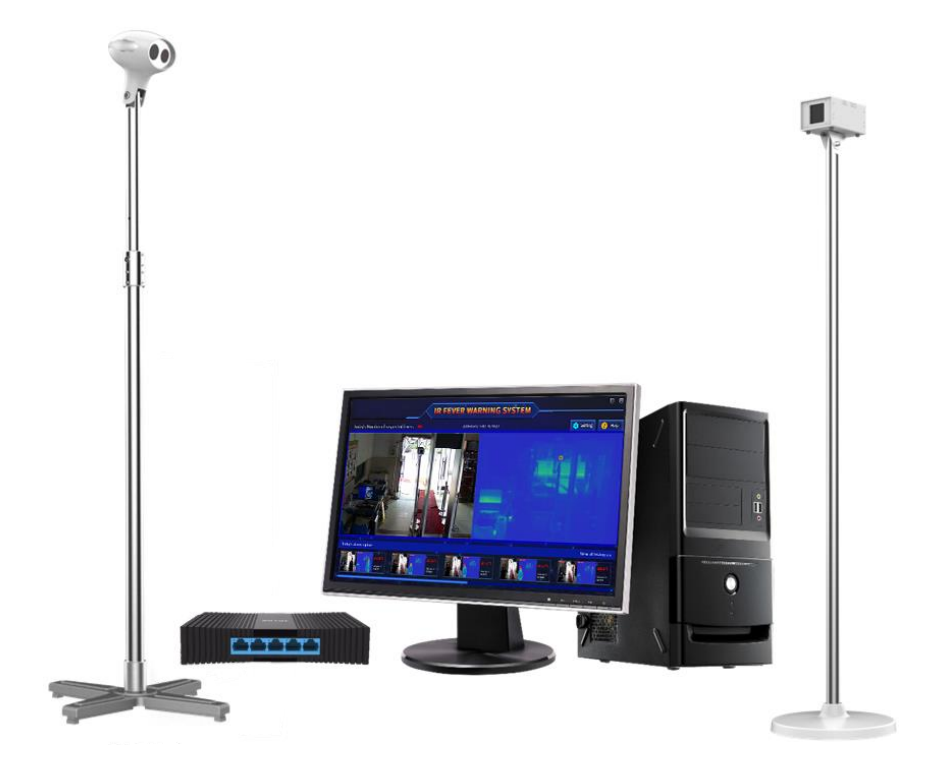

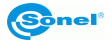

# <span id="page-8-0"></span>*2.3 Wymagania dotyczące użytkowania*

KT-800M to termowizyjny system alarmowy pomiaru temperatury ciała, składający się z precyzyjnych urządzeń do pomiaru i obrazowania temperatury, które mają określone wymagania dotyczące zastosowania. Środki ostrożności przy korzystaniu z systemu są następujące:

- Środowisko instalacji
	- o Urządzenie należy używać wewnątrz budynków, a temperatura otoczenia powinna być utrzymywana na względnie stałym poziomie. Jeśli rzeczywiste miejsce badania znajduje się na zewnątrz, konieczne jest ustawienie namiotu lub wiaty, aby zapewnić izolowane otoczenie i utrzymanie stabilnego środowiska.
	- o Miejsce ustawienia głowicy urządzenia musi być dobrze oświetlone (natężenie ≥100 lx), a w pozycji podświetlania należy unikać silnego światła.
	- o W promieniu 3 metrów od głowicy urządzenia nie powinno być żadnych wylotów systemu klimatyzacji.
	- o Pole widzenia monitorowane przez głowicę urządzenia nie może być zakłócane przez silne zewnętrzne źródła ciepła, takie jak światło i słońce.
- Położenie głowicy
	- o Odpowiednio ustaw pozycję głowicy KT-800M, przy czym kąt płaszczyzny dolnej powinien wynosić  $13^{\circ} - 15^{\circ}$
	- o Odpowiednio ustaw pozycję wykrywania i odległość badanych osób. Odległość kamery KT-800M od czoła badanej osoby powinna wynosić 3-8 metrów, a optymalną odległością jest 5 metrów.
- Ustawienie ciała czarnego
	- o Odpowiednio ustaw ciało czarne urządzenia KT-800M, tzn. poziomo i z przednią częścią skierowaną całkowicie w stronę kamery.
	- o Odpowiednio przygotuj otoczenie i ustaw ciało czarne. Jego odległość od głowicy KT-800M wynosi 3-6 metrów, przy czym optymalna odległość wynosi 5 metrów.

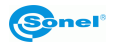

- Wymagania dotyczące badanych osób:
	- o Po ekspozycji na słońce na zewnątrz lub po forsownym wysiłku, badanie temperatury należy przeprowadzić po 5 minutach odpoczynku i adaptacji do panujących warunków;
	- o Jeżeli osoby wchodzą do wnętrza budynku z zewnątrz, zaleca się przejście przez korytarz buforowy, trwające co najmniej 10 sekund, zanim dotrze się do miejsca wykrywania temperatury. Jeśli różnica temperatur między temperaturą wewnętrzną i na zewnątrz jest duża, zaleca się pozostanie w pomieszczeniu przez 2-3 minuty przed badaniem;
	- o Upewnij się, że cała twarz badanej osoby znajduje się w polu widzenia urządzenia, a twarz i czoło nie są zasłonięte (czapką, szalikiem, okularami przeciwsłonecznymi, maską lub innymi przedmiotami zasłaniającymi twarz). Zaleca się wcześniejsze usunięcie takich przedmiotów i odczekanie 0,5-1 minuty przed badaniem.

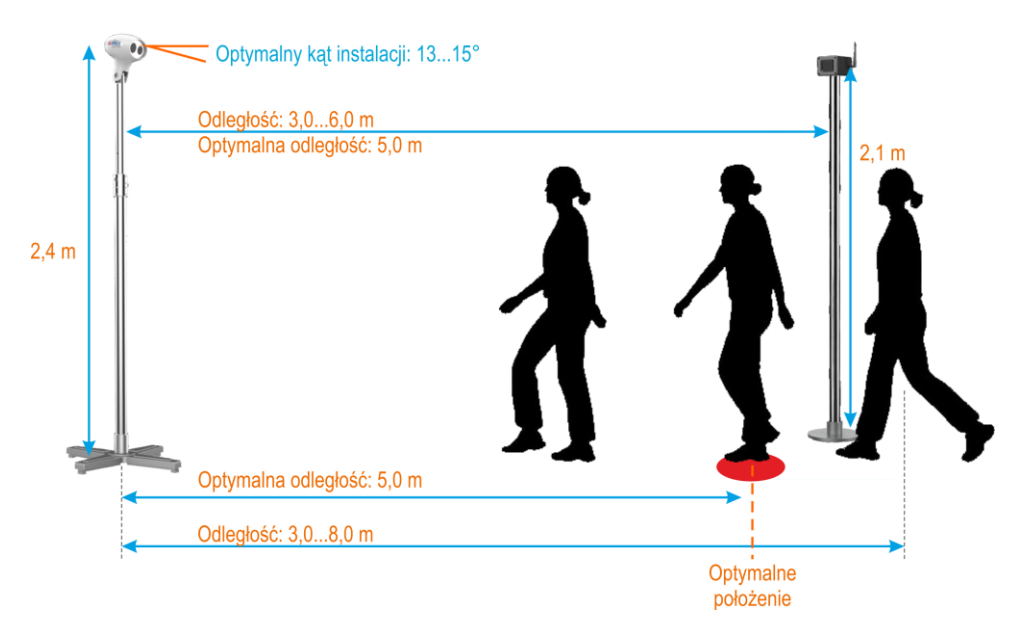

#### **Rozmieszczenie produktu**

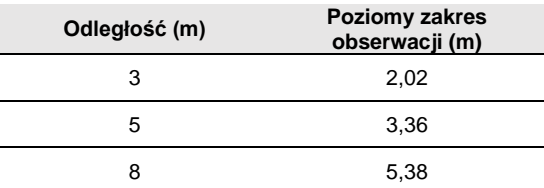

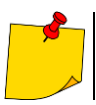

Jeśli instalacja kamery jest ograniczona przez warunki lokalowe, to wysokość montażu można odpowiednio dostosować. Zaleca się, aby wysokość montażu kamery nie była mniejsza niż 2,0 m, a wysokość instalowania ciała czarnego - nie mniejsza niż 1,8 m.

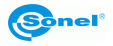

# <span id="page-10-0"></span>**3 Instalacja**

# <span id="page-10-1"></span>*3.1 Instalacja kamery*

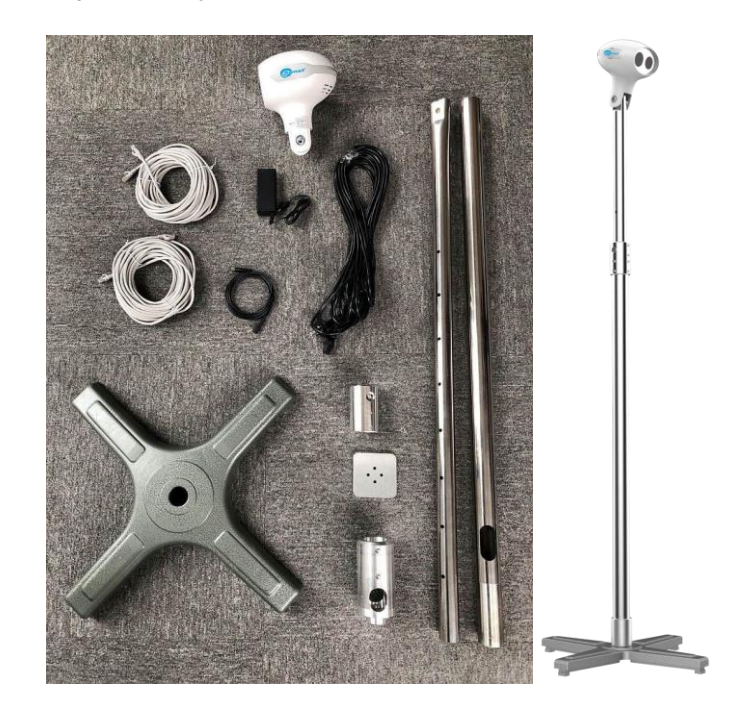

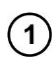

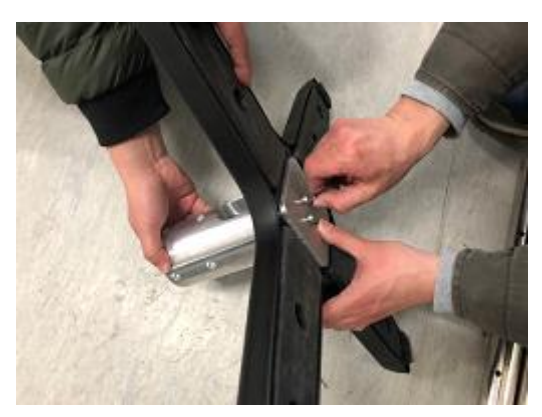

- Ustaw podstawę.
- Złóż stojak + adapter stojaka + przeciwwagę.
- Zamocuj za pomocą 4 śrub M6x25.

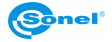

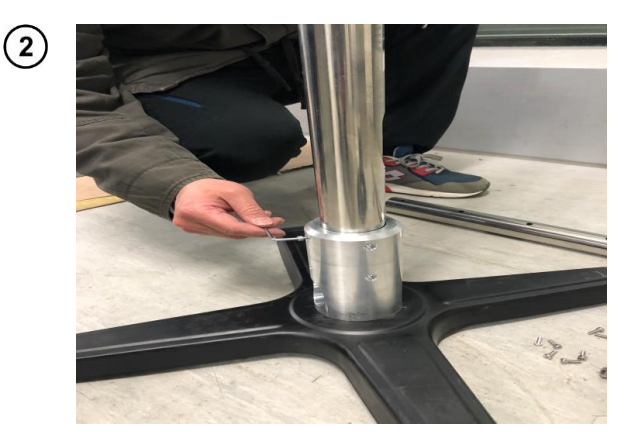

- Zamontuj słupek i adapter stojaka.
- Zamocuj za pomocą 8 śrub M4x10.

- Zamontuj środkową tuleję łączącą słupka teleskopowego.
- Zainstaluj pokazane śruby. Nie dokręcaj ich jeszcze.

 $\left( \begin{matrix} 4 \end{matrix} \right)$ 

 $\bigcirc$ 

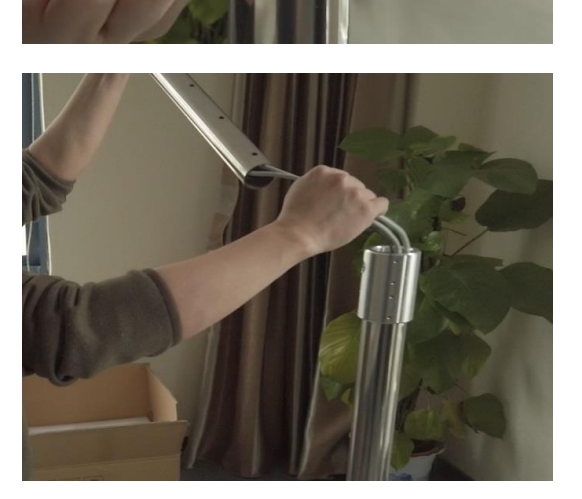

• Przełóż 2 długie kable sieciowe i 1 kabel zasilający przez spód słupka podpory, a następnie przez część ruchomą słupka teleskopowego.

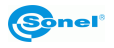

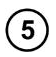

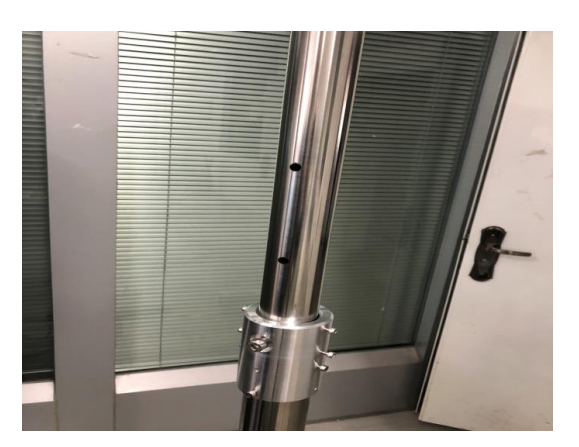

- Zamocuj drugą część słupka teleskopowego na adapterze pośrednim.
- Wykorzystaj śruby pozycjonujące na adapterze, aby ustawić górny słupek teleskopowy w szóstym otworze.
- Dokręć śruby zamontowane w punkcie  $(3)$ .

- 
- Wprowadź 2 kable sieciowe i 1 kabel zasilający od górnej części słupka podtrzymującego do interfejsu gniazda karty w głowicy urządzenia.

T

 $\odot$ 

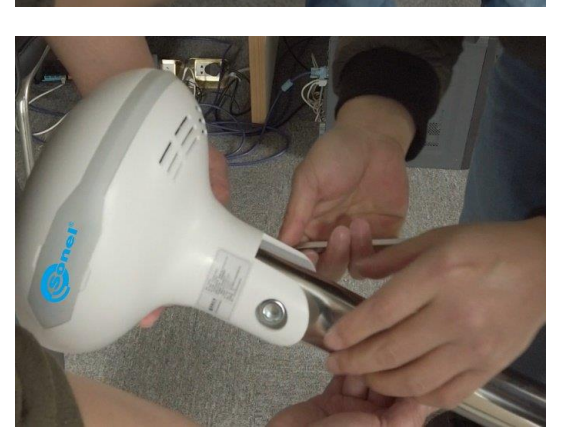

- Dokręć głowicę urządzenia do słupka pionowego.
- Dokręć ją za pomocą śrub M10x60 (głowica i wspornika dostarczane są z podkładkami).

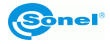

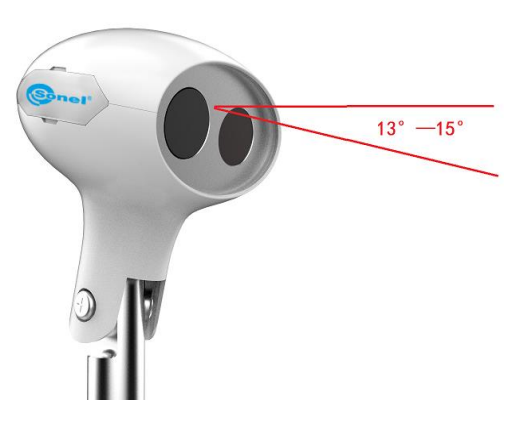

• Wyreguluj kąt nachylenia na około 15 stopni.

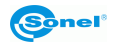

 $\circledS$ 

# <span id="page-14-0"></span>*3.2 Instalacja ciała czarnego*

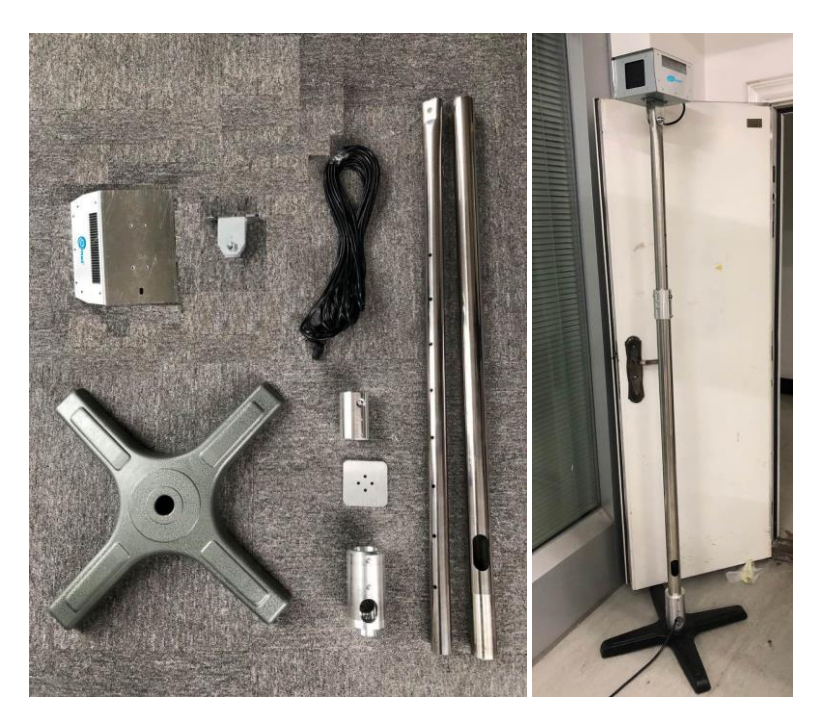

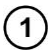

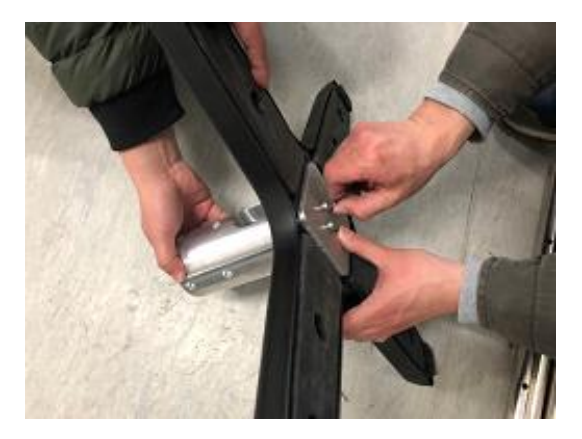

- Ustaw podstawę.
- Złóż stojak + adapter stojaka + przeciwwagę.
- Zamocuj za pomocą 4 śrub M6x25.

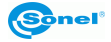

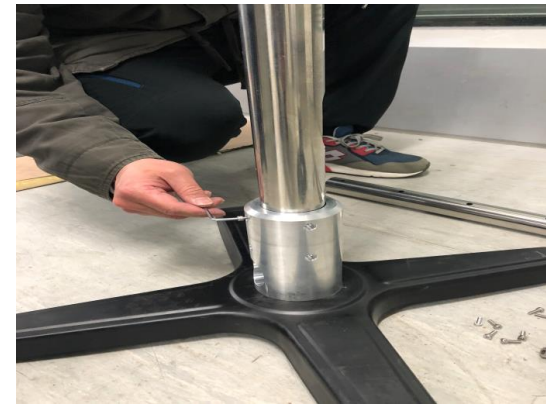

- Zamontuj słupek i adapter stojaka.
- Zamocuj za pomocą 8 śrub M4x10.

- Zamontuj środkową tuleję łączącą drążka teleskopowego.
- Zainstaluj pokazane śruby. Zainstaluj pokazane śruby.

• Przełóż kabel zasilający przez spód słupka podpory, a następnie przez część ruchomą słupka teleskopowego.

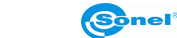

 $\circled{2}$ 

 $\bigcirc$ 

 $\bigcirc$ 

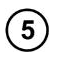

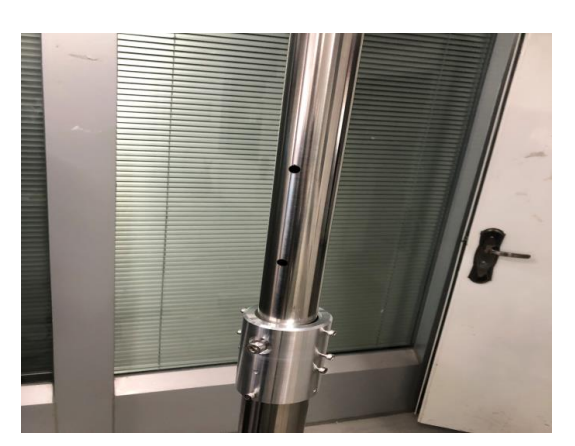

- Zamocuj drugą część słupka teleskopowego na adapterze pośrednim.
- Wykorzystaj śruby pozycjonujące na adapterze, aby ustawić górny słupek teleskopowy w czwartym otworze.
- Dokręć śruby zamontowane w punkcie  $(3)$ .

- Zainstaluj głowicę i adapter ciała czarnego.
- Zamocuj za pomocą 4 śrub M4x6.

 $\bigodot$ 

 $\left( 6\right)$ 

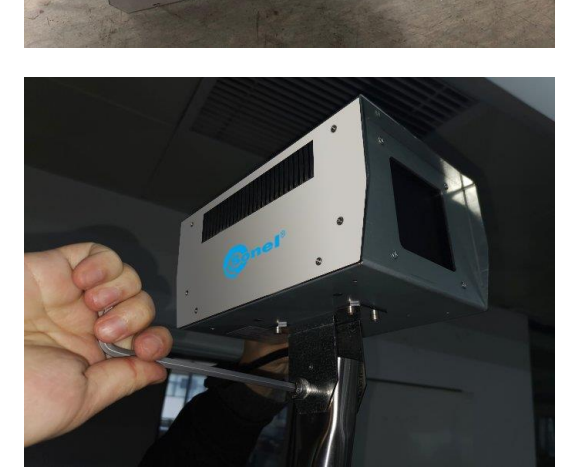

- Dokręć głowicę ciała czarnego do słupka pionowego.
- Zamocuj za pomocą 8 śrub M4x10.

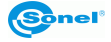

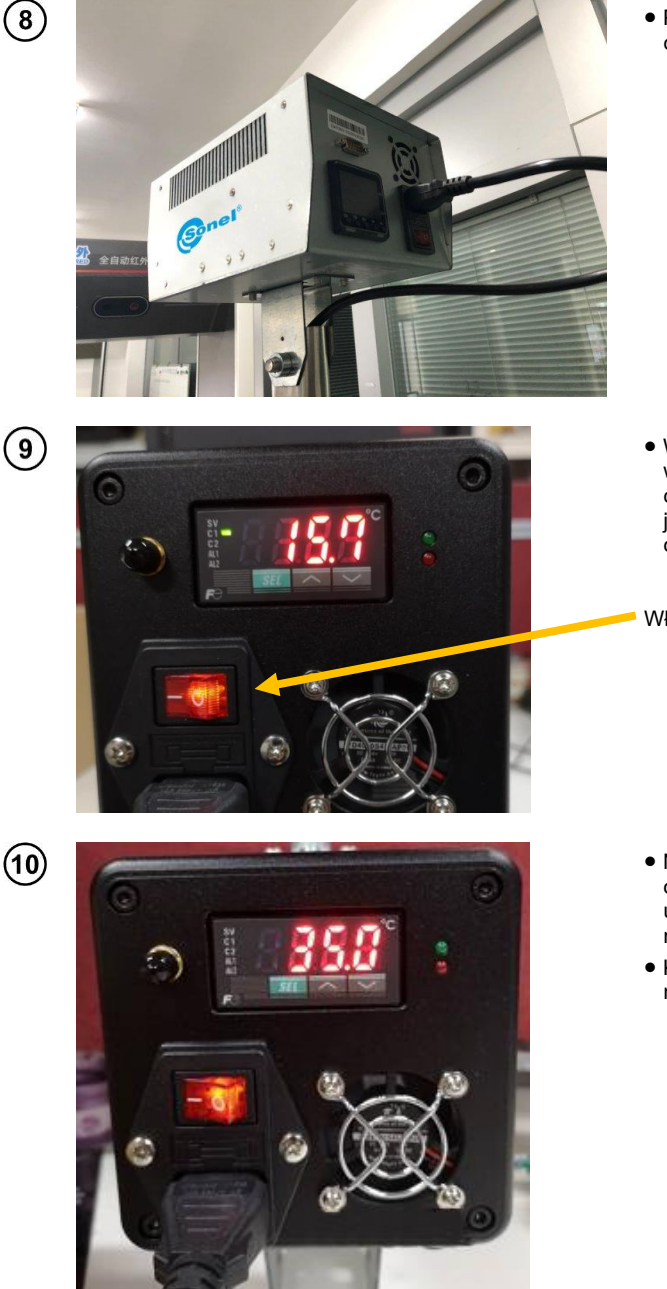

• Podłącz złącze zasilania ciała czarnego i włącz włącznik.

• Włącz zasilanie ciała czarnego i włącz włącznik zasilania. Ciało czarne pokazuje temperaturę jako aktualną temperaturę otoczenia i będzie ona wzrastać.

Włącznik zasilania

- Naciśnij przyciski 'góra', 'dół' obok przycisku ustawień, aby ustawić temperaturę ciała czarnego na 35 stopni.
- Kliknij przycisk ustawień ponownie, aby zapisać ustawienie.

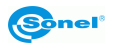

1

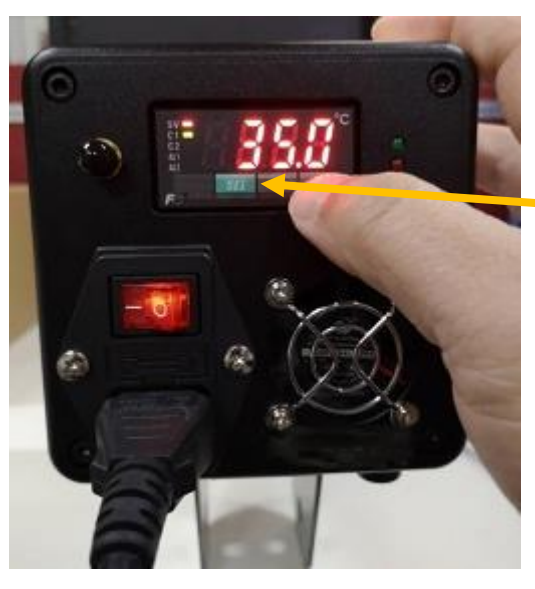

• Kliknij przycisk SET jak pokazano na zdjęciu - fabrycznie ustawiona temperatura zostanie wyświetlona na ciele czarnym.

Przycisk ustawień

 $\circled{12}$ 

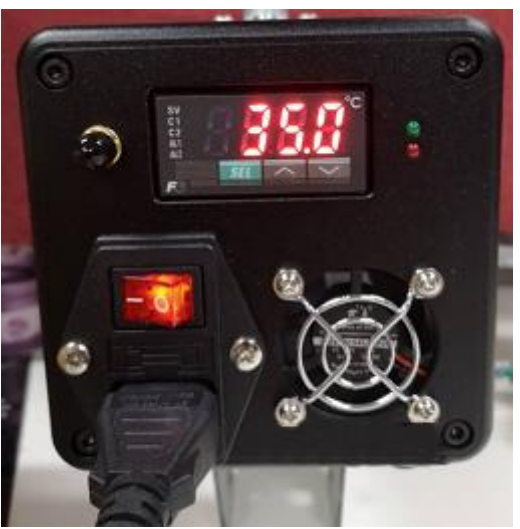

• Odczekaj około 15 minut - wówczas ustawianie temperatury ciała czarnego się zakończy, temperatura będzie stabilna na ustawionym poziomie, a wszyst-<br>kie wskaźniki w obszarze wskaźniki wskaźników zostaną wyłączone.

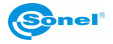

# <span id="page-19-0"></span>*3.3 Instalacja komputera i podłączanie zasilania*

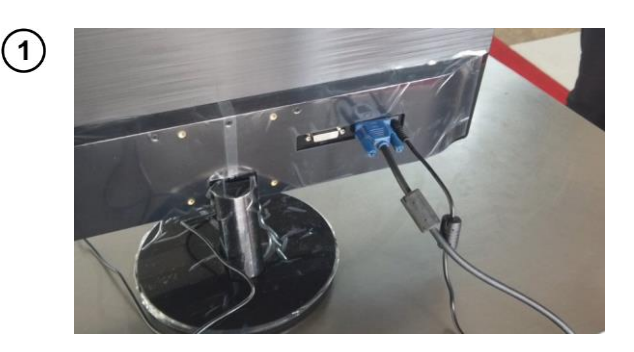

• Zamontuj monitor, podłącz kabel VGA i kabel zasilający DC.

**Uwaga**: Zwróć uwagę, aby nie pomylić zasilacza wyświetlacza z zasilaczem kamery.

• Dwa długie kable sieciowe kamery podłączane są do switcha. Switch jest podłączony do portu sieciowego komputera za pomocą krótkiego kabla sieciowego.

**Uwaga**: Zwróć uwagę, aby nie pomylić zasilacza switcha z innymi zasilaczami – grozi to przepaleniem włącznika!

Dwa długie kable sieciowe kamery

• Niezależny interfejs karty graficznej komputera jest podłączony do kabla VGA za pomocą adaptera kablowego, a komputer jest podłączony do głośnika.

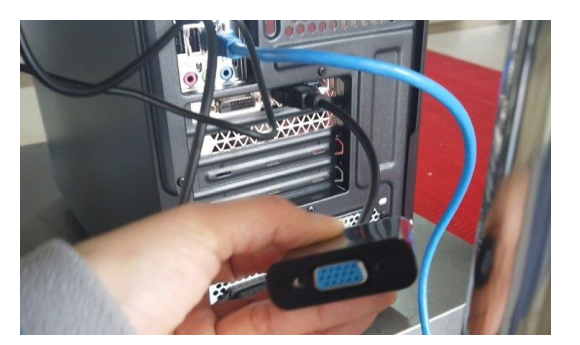

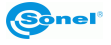

 $\left( 2\right)$ 

 $\bigcirc$ 

 $\bigcirc$ 

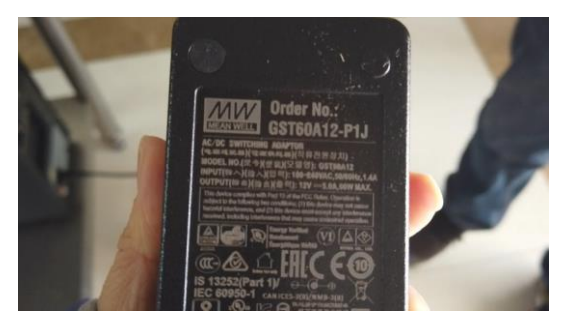

• Zasilacz AC/DC 12 V dla KT-800M.

**Uwaga**: Jeśli zestaw jest kompatybilny z wieloma zasilaczami AC/DC, a interfejs DC jest taki sam, nie należy ich pomylić, ponieważ grozi to przepaleniem kamery.

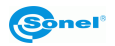

# **4 Przedstawienie funkcji**

<span id="page-21-0"></span>System można skonfigurować za pomocą oprogramowania komputerowego po zainstalowaniu sprzętu i włączeniu zasilania. Oprogramowanie jest instalowane na dostarczonym komputerze.

# <span id="page-21-1"></span>*4.1 Podgląd w czasie rzeczywistym*

Główny interfejs oprogramowania umożliwia podgląd obrazów wideo w świetle widzialnym i podczerwieni w czasie rzeczywistym – zaraz po uruchomieniu oprogramowania.

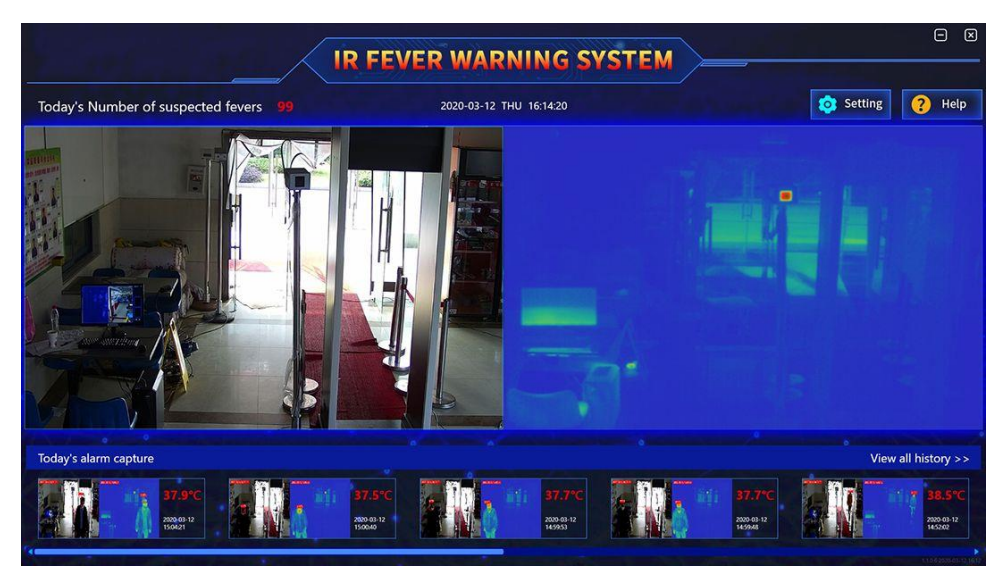

**Główny interfejs umożliwia jednoczesny podgląd obrazów widzialnych i podczerwonych**

Temperaturę danego miejsca w czasie rzeczywistym można wyświetlić, przesuwając kursor myszy na odpowiadający mu obraz termiczny.

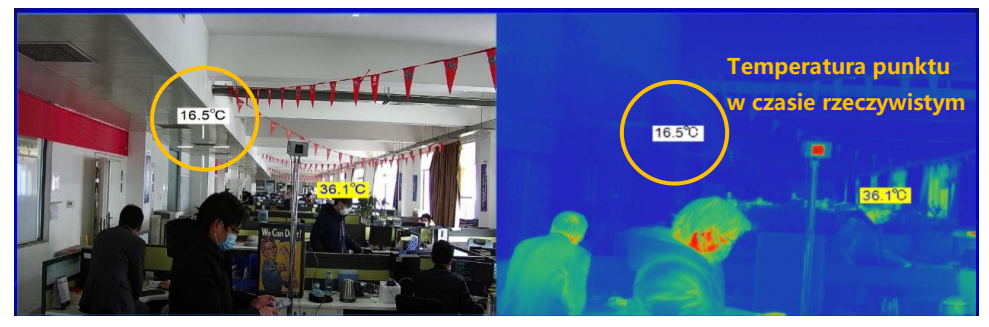

**Podgląd temperatury punktu w czasie rzeczywistym na głównym interfejsie**

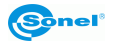

Jeśli na głównym interfejsie nie ma obrazu wideo lub jest wyświetlany tylko 1 obraz wideo, konieczne jest wejście do interfejsu zarządzania, aby wyszukać i dodać urządzenie. Aby dowiedzieć sie wiecei. patrz **rozdz. [6.1](#page-29-0)**.

# <span id="page-22-0"></span>*4.2 Historia i przetwarzanie*

Kliknij View all history >> aby wyświetlić całą historię alarmów i je przeanalizować. Dokładny opis zagadnień dotyczących "historii" znajduje się w **rozdz. [5](#page-23-2)**.

# <span id="page-22-1"></span>*4.3 Monitoring NVR*

Ta funkcja działa tylko z sieciowym rejestratorem wideo (NVR - Network Video Recorder). Można ją zignorować bez rejestratora NVR. Pulsująca kontrolka dodawana jest do połączenia z rejestratorem NVR w systemie oprogramowania, aby informować użytkownika o statusie NVR względem oprogramowania.

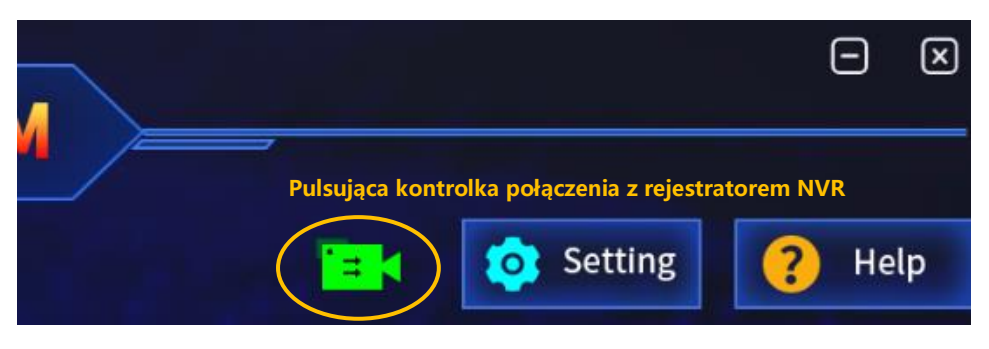

**Pulsująca kontrolka połączenia z rejestratorem NVR**

Zanim rejestrator wideo z dyskiem sieciowym rozpoczną nagrywanie, oprogramowanie klienckie musi włączyć usługę przesyłania strumieniowego. Szczegółowy opis aktywacji usługi przesyłania strumieniowego znajduje się w **rozdz. [6.2.6](#page-36-0)**. Gdy usługa jest wyłączona, pulsująca kontrolka ma kolor szary. Gdy usługa przesyłania strumieniowego jest włączona, oprogramowanie klienckie okresowo wykrywa stan komunikacji rejestratora NVR. Jeśli komunikacja między dwiema stronami przebiega normalnie, pulsująca kontrolka jest zielona, a rejestrator NVR nagrywa w czasie rzeczywistym. Gdy sygnał pulsującej kontrolki NVR nie zostanie wykryty, komunikacja jest uznawana za przerwaną, kontrolka miga na czerwono, a rejestrator NVR nie nagrywa.

# <span id="page-22-2"></span>*4.4 Ustawienia*

Kliknięcie na przycisk ustawień (**Settings**) spowoduje przejście do interfejsu logowania użytkownika. Uprawnienia użytkownika są podzielone na tryb użytkownika i tryb eksperta. System uruchomi interfejs trybu użytkownika lub eksperta w zależności od uprawnień zalogowanego użytkownika.

W porównaniu z interfejsem trybu użytkownika, interfejs trybu eksperta zawiera dodatkowe funkcje, takie jak ustawianie parametrów pomiaru temperatury. Te ustawienia są ustawieniami zaawansowanymi i nie mogą być obsługiwane przez zwykłych użytkowników.

Interfejs ustawień obejmuje funkcje "zarządzanie urządzeniami" (device management) i "ustawienia systemu" (system settings). **Zarządzanie urządzeniami** służy do określenia tożsamości zalogowanego użytkownika, aby zadecydować, czy otworzyć tryb eksperta czy użytkownika. **Ustawienia systemu** są przeznaczone do ustawienia parametrów systemu takich jak parametry alarmu (alarm parameters), obszar ekranowania (shielded area), obszar odsłoniętego ciała (bold body area), rejestracja ikon (icon registration), parametry pomiaru temperatury (temperature measurement parameter), inne (other) itp.

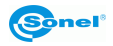

# <span id="page-23-0"></span>*4.5 Pomoc*

Kliknij przycisk pomocy (**Help**) – system automatycznie pokaże instrukcję obsługi. Za pomocą tego dokumentu użytkownicy mogą sprawdzać określone funkcje i instrukcje obsługi oprogramowania.

# <span id="page-23-1"></span>*4.6 Alarm wysokiej temperatury*

Gdy wystąpi ostrzeżenie o wysokiej temperaturze, system wyemituje sygnał dźwiękowy i wizualny, zostanie wyświetlona "migawka" z danego ostrzeżenia w polu alarmów. System automatycznie pokaże w ramce część twarzy z podwyższoną temperaturą, a w obrazie z ekranu wyświetli informacje na ten temat.

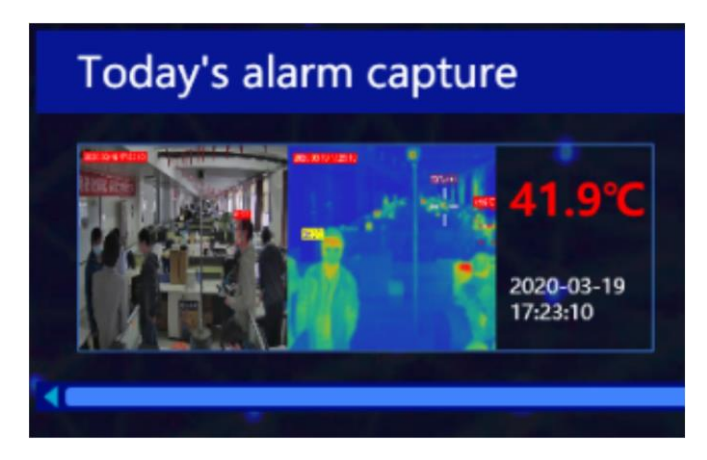

<span id="page-23-2"></span>**"Migawka" alarmu wysokiej temperatury**

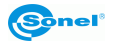

# **5 Zapisy historyczne**

<span id="page-24-0"></span>Aby ułatwić wyszukiwanie i odtwarzanie danych po zdarzeniu, system może automatycznie zapisać serię obrazów widzialnych i podczerwonych z alarmu, używając do tego. Na zapisywanych obrazach zaznaczona będzie wartość temperatury i współrzędne obiektu wyzwalającego alarm. Kliknij przycisk **View all history** (Przeglądaj całą historię) w interfejsie głównym, aby przejść do interfejsu przeglądania danych historycznych i wyświetlić wszystkie zapisy alarmów.

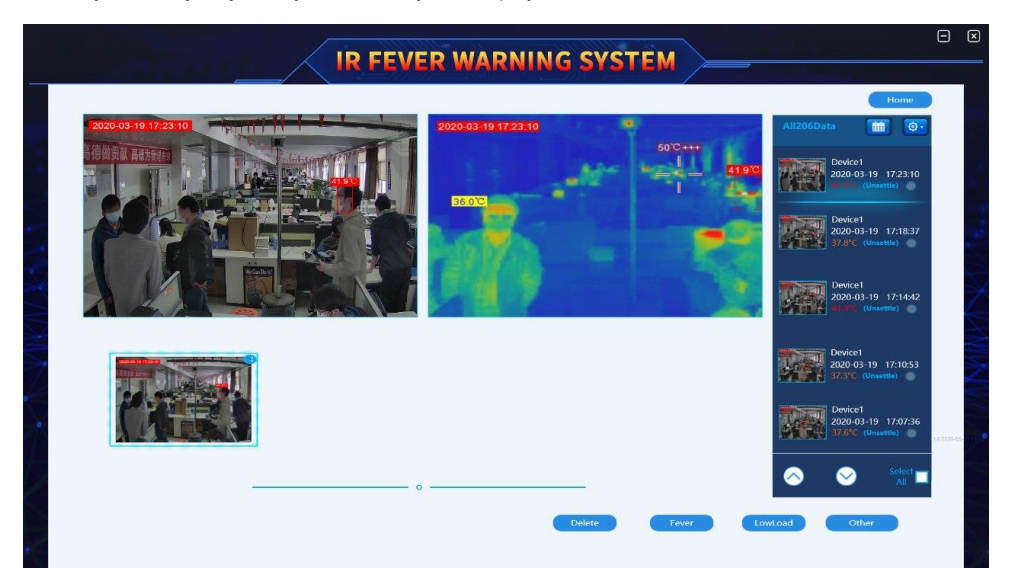

**Interfejs zapisów historycznych**

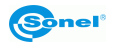

# <span id="page-25-0"></span>*5.1 Obsługa zapisów historycznych*

Po wejściu do interfejsu zapisów historycznych, można przeglądać historię zapisów według czasu i odpowiednich kategorii. Obszar wyświetlania grupy zapisów historycznych pokazuje miniaturę, czas, temperaturę i kategorię przetwarzania danego zapisu w historii.

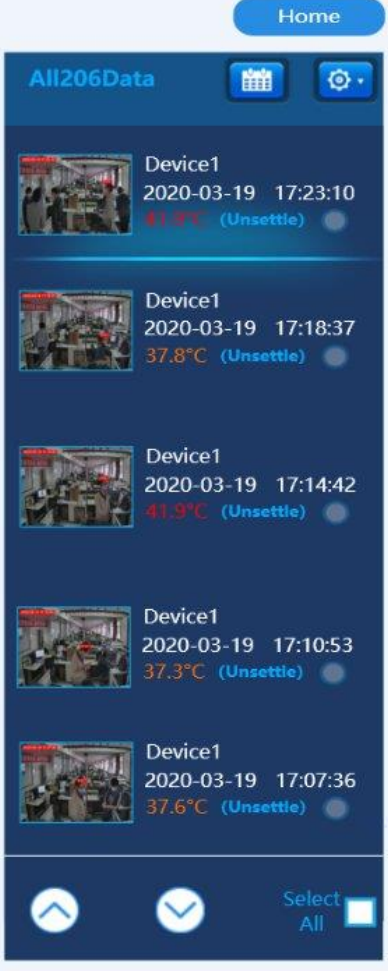

**Informacja o zapisach historycznych**

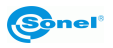

#### **1. Kategoryzacja zapisów historycznych**

Zapisy historyczne można przeszukiwać za pomocą dwóch kategorii, a mianowicie czasu badania i opcji klasyfikacji. Poniżej przedstawiono funkcję każdego przycisku w grupie zapisów historycznych.

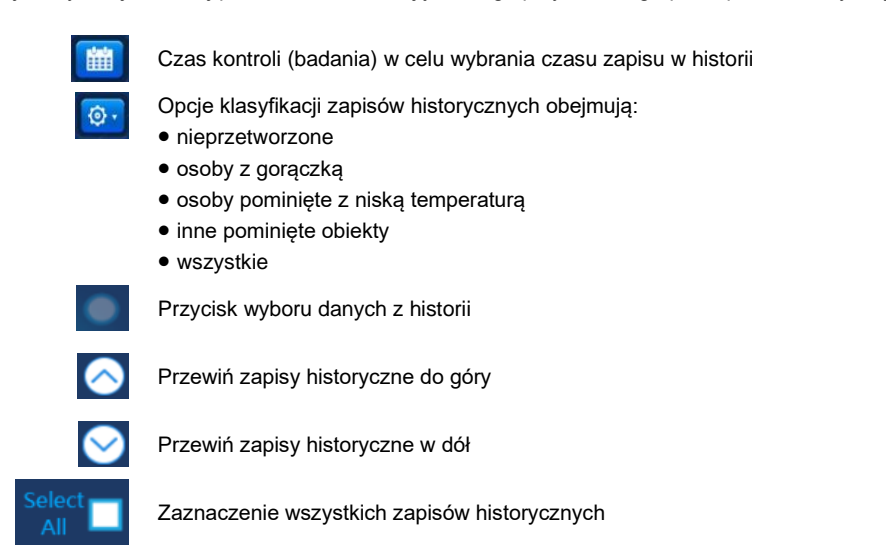

#### **2. Działania na zapisach historycznych**

Kiedy pojawiają się nowe zapisy o ostrzeżeniach/alarmach, system domyślnie wskaże, że te zapisy nie zostały przetworzone. Użytkownicy mogą kategoryzować zapisy historyczne dla ułatwienia przyszłego wyszukiwania i zarządzania.

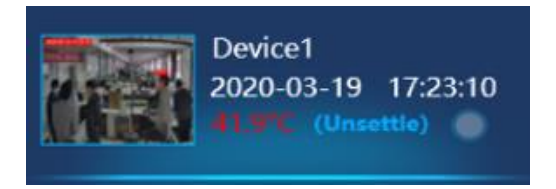

#### **Domyślny nieprzetworzony zapis historyczny**

Poniżej przedstawiono możliwe działania:

 $\bullet$  kliknij przycisk , aby wybrać zapis w grupie zapisów historycznych,

• kliknij przycisk u dołu interfejsu historii, aby usunąć wybrany zapis i sklasyfikować obrazy według osób z podwyższoną temperaturą, osób pominiętych z niską temperaturą i innych pominiętych obiektów.

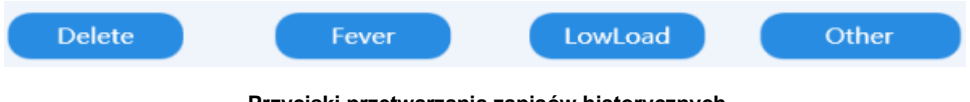

#### **Przyciski przetwarzania zapisów historycznych**

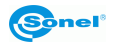

# <span id="page-27-0"></span>*5.2 Pojedynczy zapis grupowy w historii*

Pojedynczy zapis grupowy w historii pokazuje miniaturę wybranego pojedynczego zapisu historii oraz wybrany obraz podczerwieni i obraz widzialny.

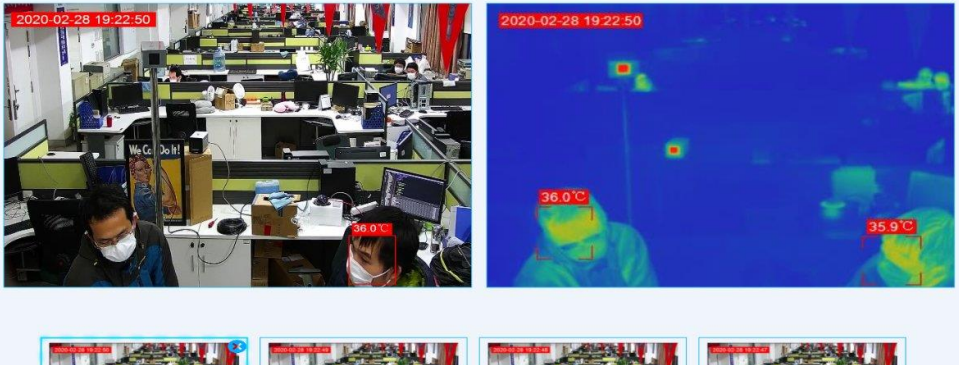

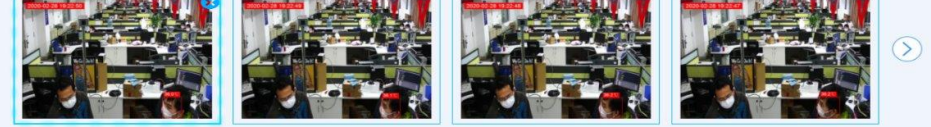

#### **Pojedynczy zapis grupowy w historii**

#### **1. Pojedynczy zapis pokazywany szczegółowo**

Kliknij miniaturkę, a system pokaże zarejestrowany obraz widzialny i obraz podczerwieni w środko-

wym obszarze zapisu historycznego. Kliknij **X** na obrazie, aby usunąć ten obraz.

#### **2. Wyświetlanie podwójnych zapisów**

Miniatura pojedynczego zapisu historycznego może zawierać maksymalnie cztery obrazy. Kliknij

, aby zobaczyć pozostałe obrazy.

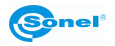

# **6 Ustawianie funkcji**

<span id="page-28-0"></span>Kliknij przycisk **od setting** "aby zalogować się do interfejsu ustawień. Ta nazwa użytkownika aktywuje normalny tryb użytkownika. Jeśli potrzebujesz wejść w tryb eksperta, skontaktuj się z producentem w celu uzyskania pomocy.

Nazwa użytkownika to **admin**, a domyślne hasło to **0**.

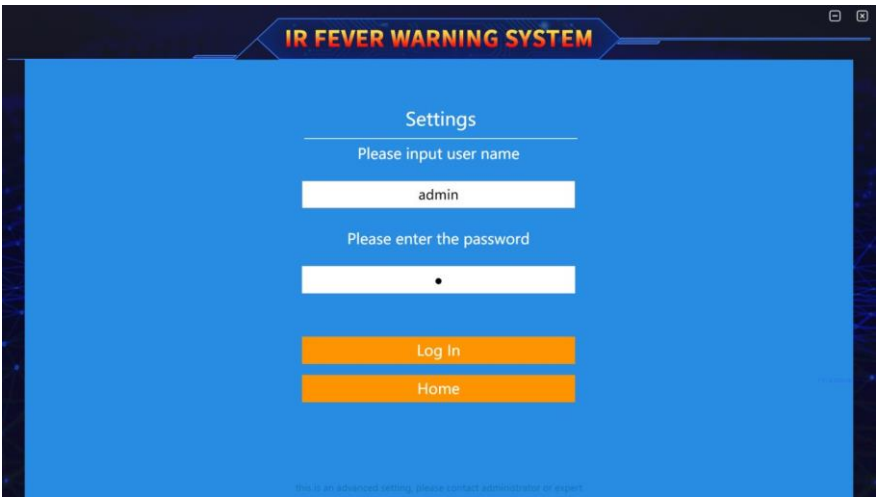

**Interfejs logowania**

Interfejs ustawień (setting) obejmuje dwa elementy: **Device**  (Urządzenie) i **System**. **System** zawiera:

- ustawienia alarmu (alarm settings),
- obszar ekranowany (shield area),
- obszar ciała czarnego (blackbody area),
- synchronizację obrazów (image synchronization),
- debugowanie obrazu (image debugging),
- inne ustawienia (other settings).

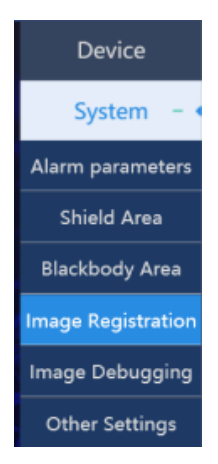

#### **Opcje niższego rzędu ustawień systemowych**

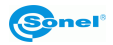

# <span id="page-29-0"></span>*6.1 Zarządzanie urządzeniem*

Ta funkcja służy do wyszukiwania i wyświetlania statusu urządzeń. Jeśli dane urządzenie zapisane jest bazie danych, to zostanie ono zsynchronizowane na liście urządzeń podrzędnych - wystarczy wybrać urządzenie, które ma być dodane (urządzenie na podczerwień [IR] lub światło widzialne). Jeśli urządzenie nie jest zapisane w bazie danych, należy je wyszukać i dodać. Po pomyślnym dodaniu urządzenie zostanie wyświetlone na liście wraz z podstawowymi informacjami o nim i jego statusie.

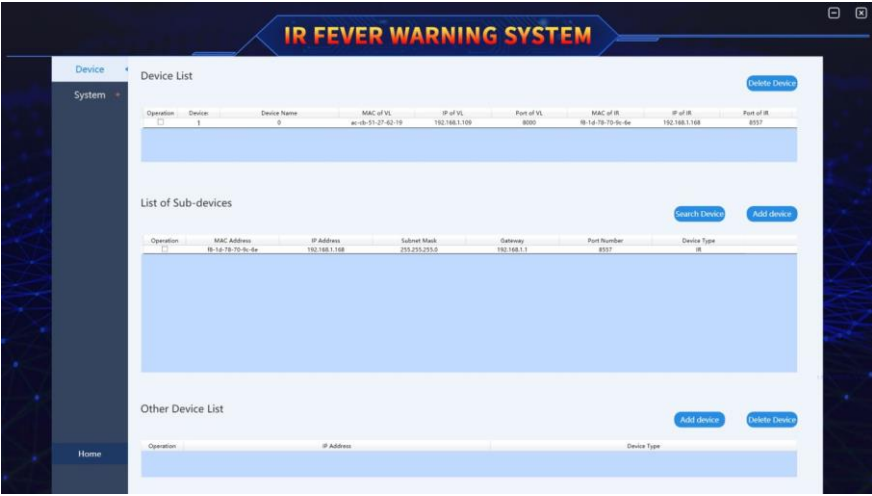

**Interfejs zarządzania urządzeniami**

Lista innych urządzeń służy do ręcznego dodawania adresów IP innych urządzeń, takich jak rejestratory NVR.

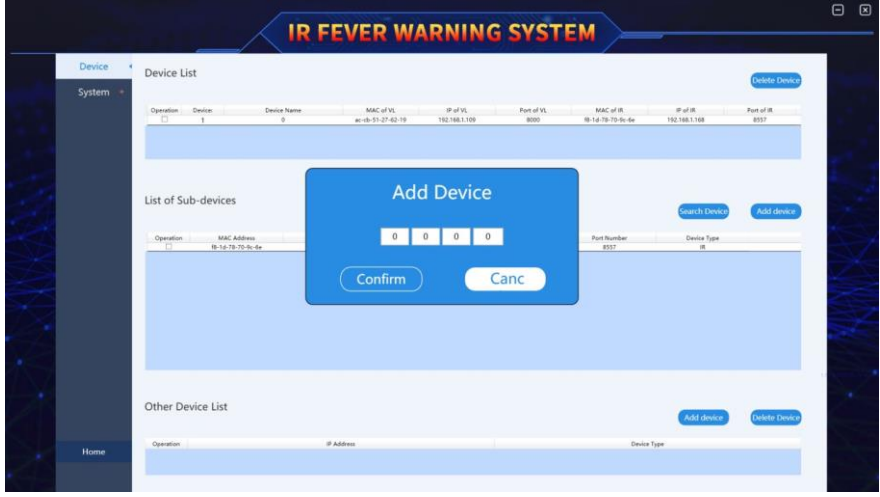

#### **Lista innych urządzeń**

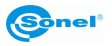

Poniżej przedstawiono szczegółowe instrukcje obsługi interfejsu zarządzania urządzeniami.

- **Search the device** (wyszukaj urządzenie): kliknij ten przycisk, aby wyszukać podłączone urządzenia i automatycznie wyświetlić informacje o nich.
- **Add the device** (dodaj urządzenie): po sprawdzeniu informacji o urządzeniu kliknij ten przycisk zapis o nim zostanie zachowany w bazie danych.
- **Delete the device** (usuń urządzenie): kliknij ten przycisk, aby usunąć z bazy danych informacje o urządzeniu.
- **Add the device to other device list** (dodaj urządzenie do listy innych urządzeń): przycisk służy do wprowadzania adresu IP rejestratora NVR.

## <span id="page-30-0"></span>*6.2 Ustawienia systemowe*

Ustawienia systemowe obejmują ustawienia alarmów (alarm setting), obszaru ekranowanego (shield area), obszaru ciała czarnego (blackbody area), synchronizację obrazu (image synchronization) i inne (other) - w sumie sześć ustawień do regulacji parametrów.

#### <span id="page-30-1"></span>**6.2.1 Ustawienia parametrów ostrzegania (alarmowania)**

W interfejsie głównym kliknij **Settings ► System settings ► Alarm parameters** (Ustawienia ► Ustawienia systemowe ► Parametry alarmu). Dostępne są dwa tryby: alarm wysokiej temperatury i alarm niskiej temperatury. Alarm wysokiej temperatury służy do ostrzegania o temperaturze wyższej niż ustawiona wartość (dotyczy temperatury ciała człowieka). Alarm niskiej temperatury jest używany do ostrzegania o temperaturze niższej niż ustawiona wartość (dla obiektów o niższej temperaturze).

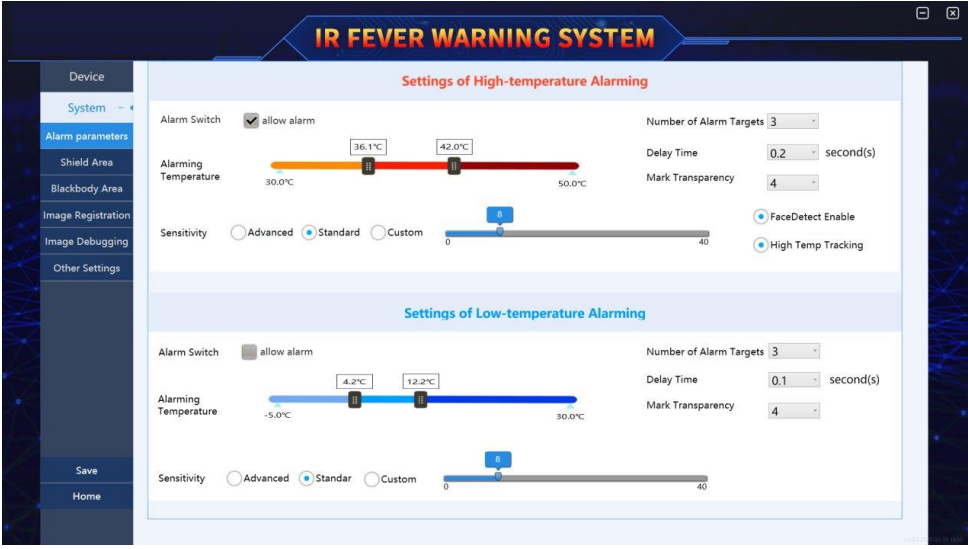

#### **Interfejs ustawień alarmowania**

1. **Alarm switch** (włączenie alarmu). Jeśli zdecydujesz się na wyzwalanie alarmów, system ostrzeże personel zgodnie z ustawionym trybem. Jeśli ten element nie zostanie zaznaczony, zdarzenie alarmowe będzie przebiegać bez żadnego przetwarzania/emitowania ostrzeżeń. Zaleca się zaznaczenie tego elementu.

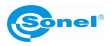

2. **Setting of high temperature alarm interval** (ustawienie zakresu alarmu wysokiej temperatury). Gdy zmierzona temperatura celu mieści się w ustawionym zakresie temperatur (np. od 37,3°C do 42,0°C), uznaje się, że wystąpiło zdarzenie alarmowe. Maksymalny zakres temperatur alarmu wysokiej temperatury wynosi od 30,0ºC do 50,0ºC.

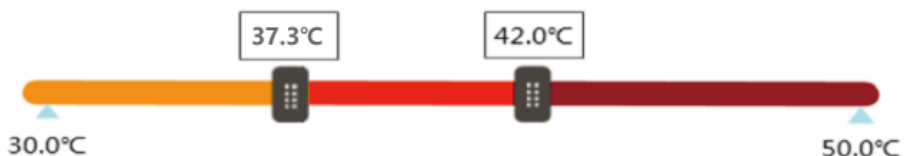

#### **Ustawianie poziomu wysokiej temperatury. Zakres alarmu wysokiej temperatury**

- 3. **Sensitvity** (czułość alarmu). Zawiera tryby: advanced (zaawansowany), standard (standardowy) i custom (niestandardowy). W pierwszych dwóch trybach minimalne docelowe punkty ostrzegania wynoszą odpowiednio 4 i 8 pikseli i nie można ich zmienić. Wybierając tryb niestandardowy, rozmiar minimalnego docelowego punktu ostrzegania można wybrać, przeciągając lewy przyciskiem myszy i używając kółka przewijania.
- 4. **Number of alarm targets** (liczba celów wyzwalających ostrzeganie). Ustawienie liczby osób aktywujących ostrzeżenie wyświetlanych na obrazie. Maksymalna liczba osób to 8.
- 5. **Delay time** (czas opóźnienia ostrzegania). W celu uniknięcia alarmu spowodowanego przypadkową różnicą temperatur, ustawiany jest czas opóźnienia, aby zebrać dane o zmianie temperatury w określonym czasie, co zmniejsza błędy ostrzegania.
- 6. **Mark transparency** (przezroczystość skali temperatury). Można ustawić przezroczystość znacznika temperatury w zakresie od 0 do 9, przy czym 0 oznacza pełną przezroczystość.
- 7. **Face detect enable** (Przełącznik rozpoznawania twarzy). Przełącznik jest domyślnie włączony. Gdy przełącznik jest włączony, to po wykryciu gorącego obiektu (w określonym zakresie temperatur) system najpierw określi, czy ten obiekt jest twarzą. Jeśli obiekt zostanie uznany za twarz, to system wykona zdjęcie do celów ostrzegania.
- 8. **High temp tracking** (śledzenie wysokiej temperatury). Przełącznik jest domyślnie włączony. Gdy w obszarze detekcji zostanie wykryty gorący obiekt, system będzie go automatycznie śledził, a kursor będzie przez cały czas podążał za nim.

#### <span id="page-31-0"></span>**6.2.2 Ustawienia obszaru ekranowania**

W obszarze monitorowania zawsze znajdują się źródła ciepła, takie jak oprawy oświetleniowe, billboardy, lokale gastronomiczne itp. Temperatura tych źródeł ciepła jest zbliżona do temperatury ciała ludzkiego, co może łatwo wywoływać w systemie fałszywe ostrzeżenia. Aby wyeliminować zakłócenia, te źródła ciepła można odseparować (ekranować), co spowoduje, że obszar nie będzie uwzględniany przy alarmowaniu.

- 1. Na ekranie głównym kliknij **Settings ►System setting ►Shielding area** (Ustawienia ►Ustawienia systemowe ►Obszar ekranowany), aby przejść do ekranu obszaru ekranowania.
- 2. Przeciągnij kursor lewym przyciskiem myszy, aby zaznaczyć prostokątem zakłócające źródło wysokiej temperatury, które ma być odizolowane (ekranowane) na obrazie w podczerwieni.
- 3. Kliknij przycisk save (Zapisz) po lewej stronie okna, aby dokonać zapisu.

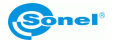

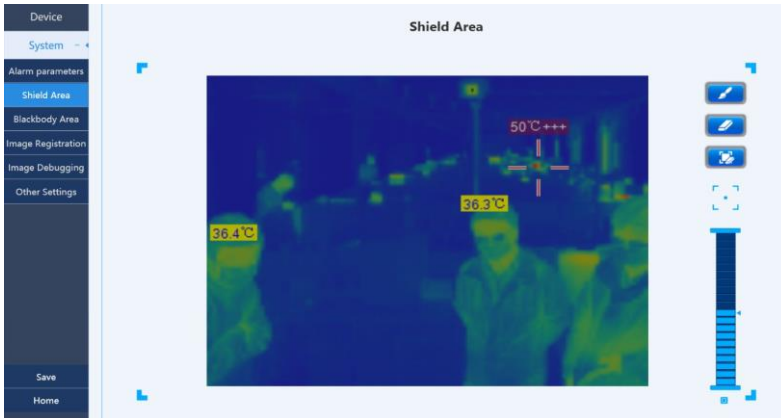

**Ustawienia obszaru ekranowania**

#### <span id="page-32-0"></span>**6.2.3 Ustawienia obszaru ciała czarnego**

Pomiar temperatury ciała czarnego wykorzystuje rzeczywistą temperaturę ciała czarnego jako temperaturę odniesienia. Aby urządzenie dokładnie mierzyło temperaturę, obszar ciała czarnego musi być otoczony ramką. Wykonaj co następuje:

- 1. W głównym interfejsie kliknij **Settings ►System Settings ►Blackbody Area** (Ustawienia ►Ustawienia systemowe ►Obszar ciała czarnego), aby wejść do interfejsu ustawień ciała czarnego.
- 2. Wybierz opcję **BlackBody Inner** (ramka wewnętrzna ciała czarnego), przesuń kursor myszy na obraz w podczerwieni, znajdź docelową powierzchnię emitującą ciała czarnego na obrazie w podczerwieni, przytrzymaj lewy przycisk myszy i przeciągnij ramkę, aby **wybrać środkowy obszar grzania** powierzchni docelowej czarnego ciała, a następnie kliknij przycisk **Save** (Zapisz) w lewym dolnym rogu okna.
- 3. Następnie ponownie wybierz opcję **BlackBody Outer Frame** (ramka zewnętrzna ciała czarnego), przesuń kursor myszy na obraz w podczerwieni, znajdź docelową powierzchnię emitującą ciała czarnego na obrazie w podczerwieni, przytrzymaj lewy przycisk myszy i narysuj prostokątną ramkę, aby **otoczyć obszar grzania** powierzchni ciała czarnego, a następnie kliknij przycisk **Save** (Zapisz) w lewym dolnym rogu okna.

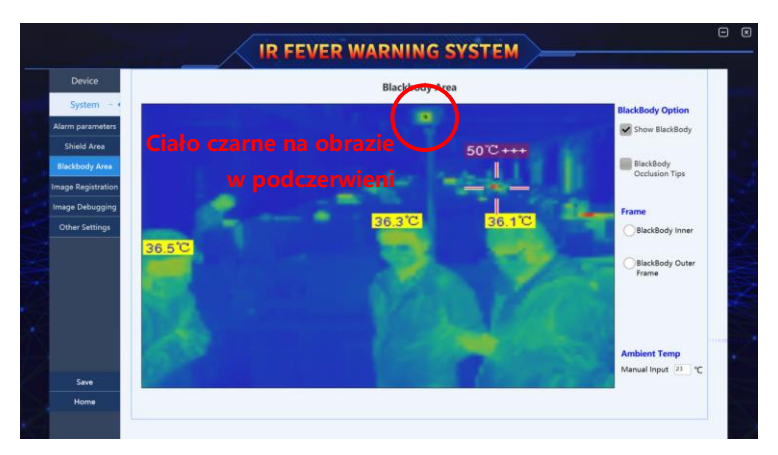

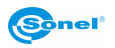

#### **Ustawienia obszaru ciała czarnego**

Gdy system pracuje, użytkownik może wybrać, czy wyświetlać ciało czarne, czy nie. Jeśli element **allow to display the black body** (pozwalaj na wyświetlanie ciała czarnego) jest zaznaczony, na obrazie podczerwonym widać powierzchnię emitującą ciała czarnego.

Nie wolno blokować ani przesuwać ciała czarnego, ponieważ jest ono ważnym referencyjnym źródłem ciepła do pomiaru temperatury. Aby zapobiec zablokowaniu lub przesunięciu czarnego ciała, konieczne jest włączenie funkcji ekranowania ciała czarnego. Zaznacz przycisk **Show black block prompt** (Pokaż komunikat o blokowaniu ciała czarnego), a następnie kliknij przycisk **Save** (Zapisz), aby zapisać to ustawienie. Gdy ciało czarne zostanie uderzone lub zablokowane, na głównym interfejsie oprogramowania pojawi się automatycznie okno dialogowe przypominające personelowi, aby rozwiązał ten problem.

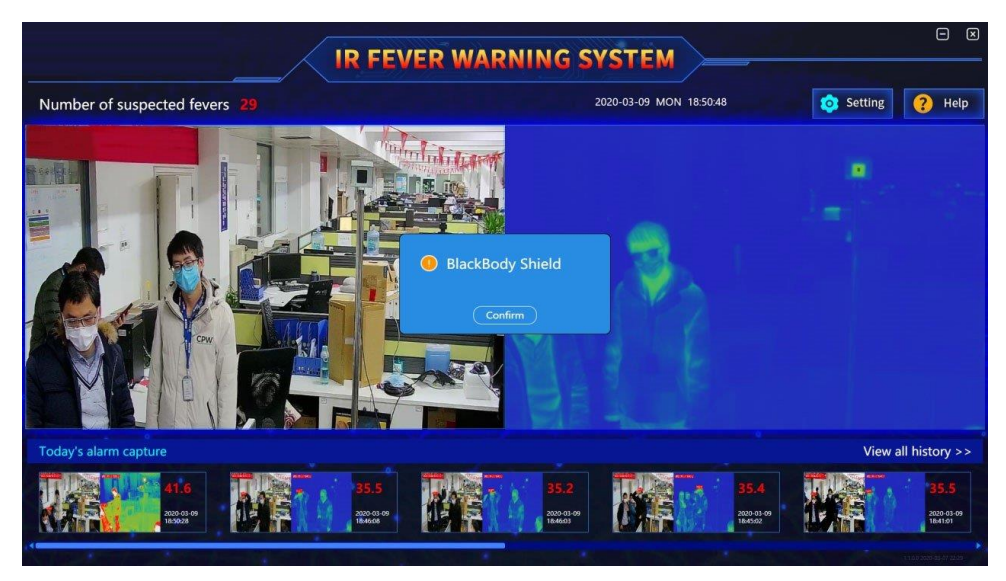

#### **Komunikat o blokowaniu ciała czarnego**

Ustawienie temperatury otoczenia (ustawienie temperatury otoczenia w obszarze pomiaru temperatury) ma duży wpływ na dokładność pomiaru temperatury, dlatego należy dokładnie wprowadzić temperaturę otoczenia zgodnie z aktualną sytuacją.

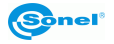

## <span id="page-34-0"></span>**6.2.4 Rejestrowanie obrazów**

W systemie zastosowano metodę synchronicznego wyświetlania dwóch kursorów na obrazie w świetle widzialnym i w podczerwieni. Jednakże kamera termowizyjna i kamera światła widzialnego mają różne kąty pola widzenia, dlatego niemożliwe jest ustawienie tych dwóch kamer całkowicie równolegle, co skutkuje pewną niespójnością położenia tego samego obiektu na obu obrazach. Aby dokładnie znaleźć odpowiednią relację między obrazem w podczerwieni a obrazem w świetle widzialnym, do oprogramowania dodano algorytm rejestracji wideo. Odwzorowanie związku między obszarem podczerwieni a obszarem światła widzialnego można uzyskać, rejestrując trzy pary punktów wyrównujących w obszarze światła widzialnego i w obszarze podczerwieni. Dzięki odwzorowaniu tego związku można obliczyć dokładne współrzędne celu (obiektu) wysokiej temperatury na obrazie w podczerwieni w świetle widzialnym.

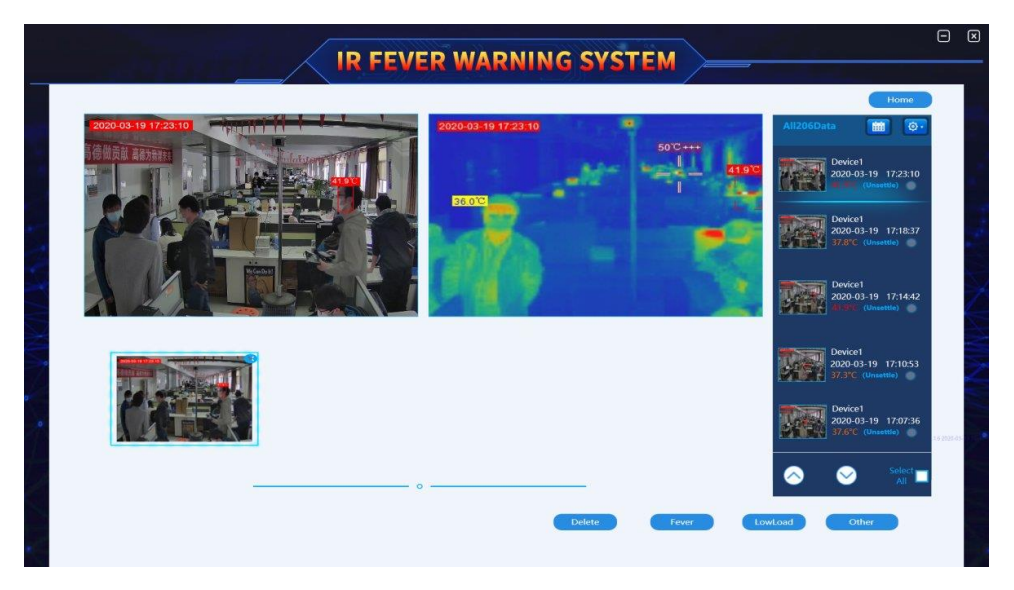

#### **Ustawienia rejestrowania obrazów**

- 1. W głównym interfejsie kliknij **Settings ► System Settings ► Image registration** (Ustawienia ► Ustawienia systemowe ► Rejestrowanie obrazów), aby wejść do interfejsu ustawień rejestrowania obrazów. W tym momencie interfejs pokazuje trzy krzyżyki tego samego koloru w oknach obrazu w podczerwieni i obrazu w świetle widzialnym.
- 2. Kliknij ikonę, aby dostosować pierwszą plamkę światła widzialnego; wybierz punkt na obrazie światła widzialnego; kliknij, aby wybrać do rejestracji to samo miejsce na obrazie w podczerwieni. Proces rejestracji pozostałych dwóch punktów jest taki sam, jak w przypadku pierwszego.
- 3. Po zakończeniu rejestracji, kliknij przycisk **Save** (Zapisz) po lewej stronie okna, aby dokonać zapisu.

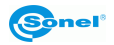

## <span id="page-35-0"></span>**6.2.5 Debugowanie obrazu**

W interfejsie głównym kliknij **Settings ► System Settings ► Image debugging** (Ustawienia ► Ustawienia systemu ► Debugowanie obrazu), aby wejść do interfejsu debugowania obrazu i ustawień. Możesz regulować funkcje wyostrzania obrazu dalekiego (bliskiego) w świetle widzialnym i powiększać obraz (zoom).

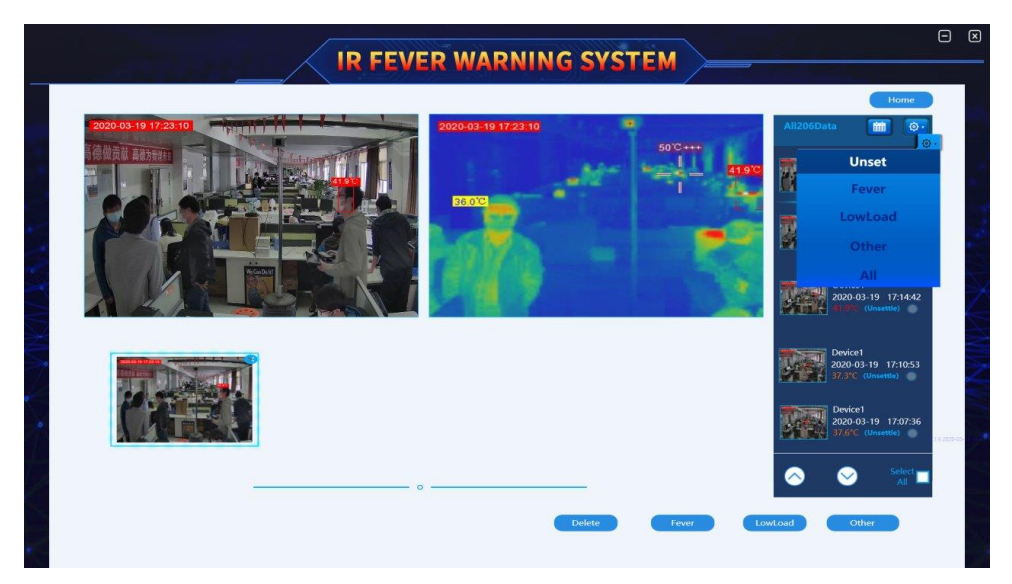

#### **Ustawienia debugowania obrazu**

#### **1. Ustawienie obrazu w podczerwieni**

- Przełącznik odwracania obrazu. Ręcznie dostosuj odwrócenie obrazu w podczerwieni.

#### **2. Ustawienia obrazu w świetle widzialnym**

- Wyostrzanie obrazu dalekiego (bliskiego) w świetle widzialnym. Wyostrz pożądany obszar, aby uzyskać wyraźny obraz.

- Przybliżanie/oddalanie (zoom +/-) obrazu w świetle widzialnym. Zwiększ (zmniejsz) wartość powiększenia, aby powiększyć (zmniejszyć) obserwowany obraz.

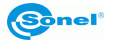

#### <span id="page-36-0"></span>**6.2.6 Inne ustawienia**

W interfejsie głównym kliknij **Settings ► Alarm setting ► Other** (Ustawienia ► Ustawienia alarmu ► Inne), aby wejść do interfejsu ustawień.

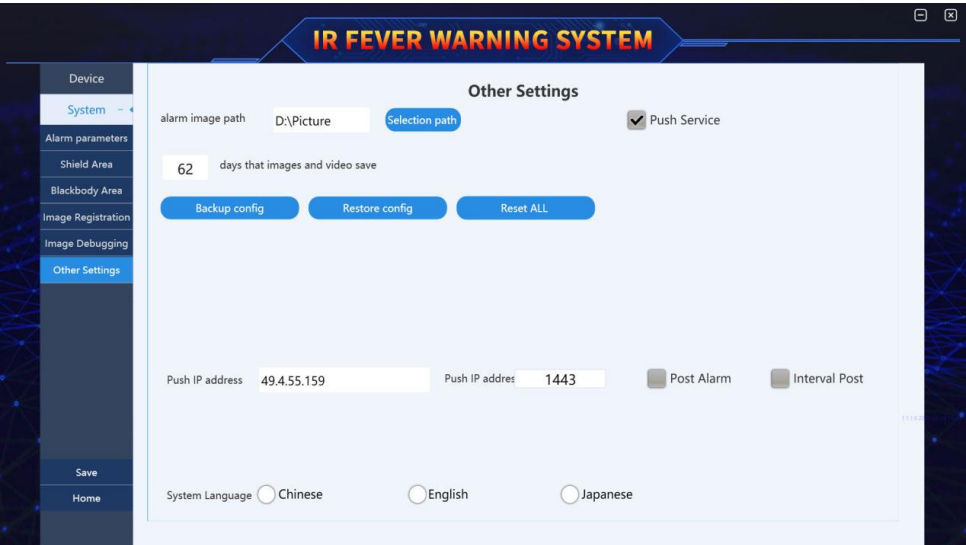

#### **Interfejs ustawiania innych parametrów**

- 1. **Save path of alarm information** (zapisz ścieżkę informacji o alarmie). Ustaw ścieżkę zapisu pliku obrazu alarmu na dysku twardym.
- 2. **Automatic deletion of alarm pictures** (automatyczne usuwanie obrazów alarmowych). Ustaw okres, w którym zapisy zdarzeń alarmowych będą przechowywane na dysku twardym, np. 62 dni. Oprogramowanie automatycznie wyczyści katalog, usuwając alarmy starsze niż 62 dni przed każdym uruchomieniem.
- 3. **Streaming service** (usługa przesyłania strumieniowego). Ta usługa może być używana przez sieciowy rejestratora wideo z dyskiem twardym (NVR) w celu uzyskania strumienia danych wideo z systemu, aby zapisać go w pamięci.
- 4. **Backup configuration files** (kopie zapasowe plików konfiguracyjnych) oraz **restore configuration files** (przywracanie plików konfiguracyjnych). Te funkcje służą do tworzenia kopii zapasowych i przywracania wszystkich ustawień systemu. **Restore factory settings** (przywracanie ustawień fabrycznych) przywraca domyślny stan konfiguracji.
- 5. **Alarm push service** (usługa przesyłania alarmów). Użytkownicy, którzy nie są połączeni z platformą oprogramowania innej firmy lub platformą usług w chmurze, mogą pominąć tę funkcję. Usługa polega na przesyłaniu obrazów alarmowych i danych z pomiarów temperatury do platformy oprogramowania innej firmy lub do chmury danych oraz ustawiania treści, w tym adresu IP, portu i switcha usługi przesyłania alarmów oraz regularnego przesyłania tych alarmów.
- 6. **System language** (język systemu) jest używany przez klientów do przełączenia na znany im język, aby lepiej obsługiwać urządzenia.

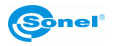

# **7 Czyszczenie i konserwacja**

<span id="page-37-0"></span>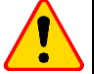

#### **UWAGA!**

- Należy stosować jedynie metody konserwacji podane przez producenta w niniejszej instrukcji.
- Kamera termowizyjna nie posiada żadnych części, które mogłyby być naprawiane przez użytkownika. Nie należy samodzielnie podejmować próby rozmontowywania lub przerabiania kamery. **Otwarcie urządzenia unieważnia gwarancję.**
- Obudowę kamery wszystkie powierzchnie nie będące elementami optycznymi kamery można czyścić miękką, wilgotną szmatką przy użyciu ogólnie dostępnych, łagodnych detergentów. Nie należy używać żadnych rozpuszczalników, ani środków czyszczących, które mogłyby porysować obudowę (proszki, pasty itp.). Podczas czyszczenia kamera musi być wyłączona.
- Soczewki obiektywu kamery termowizyjnej dzięki swej powłoce antyrefleksyjnej są najczulszą i zarazem najdroższą częścią kamery (soczewka ma kluczowe znaczenie dla radiometrycznych możliwości systemu podczerwieni). Powierzchnie optyczne należy czyścić tylko wtedy, gdy są widocznie zabrudzone. Nie wolno dotykać palcami odsłoniętych powierzchni soczewki, ponieważ brud pozostawiany przez odciski palców może być szkodliwy dla powłok i szkła obiektywu.
- Do czyszczenia optyki kamery i akcesoriów nie można stosować żadnych środków chemicznych. Używać czystej, suchej i miękkiej chusteczki do czyszczenia.

# **8 Magazynowanie**

<span id="page-37-1"></span>Przy przechowywaniu przyrządu należy przestrzegać poniższych zaleceń:

- upewnić się, że kamera i jej akcesoria są suche,
- <span id="page-37-2"></span>• dopuszcza się temperatury przechowywania podane w danych technicznych.

## **9 Rozbiórka i utylizacja**

- Zużyty sprzęt elektryczny i elektroniczny należy gromadzić selektywnie, tj. nie umieszczać z odpadami innego rodzaju.
- Zużyty sprzęt elektroniczny należy przekazać do punktu zbiórki zgodnie z Ustawą o zużytym sprzęcie elektrycznym i elektronicznym.
- Przed przekazaniem sprzętu do punktu zbiórki nie należy samodzielnie demontować żadnych części z tego sprzętu.

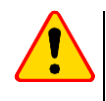

#### **UWAGA!**

Należy przestrzegać lokalnych przepisów dotyczących wyrzucania opakowań, zużytych baterii i akumulatorów.

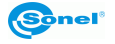

# **10 Dane techniczne**

<span id="page-38-0"></span>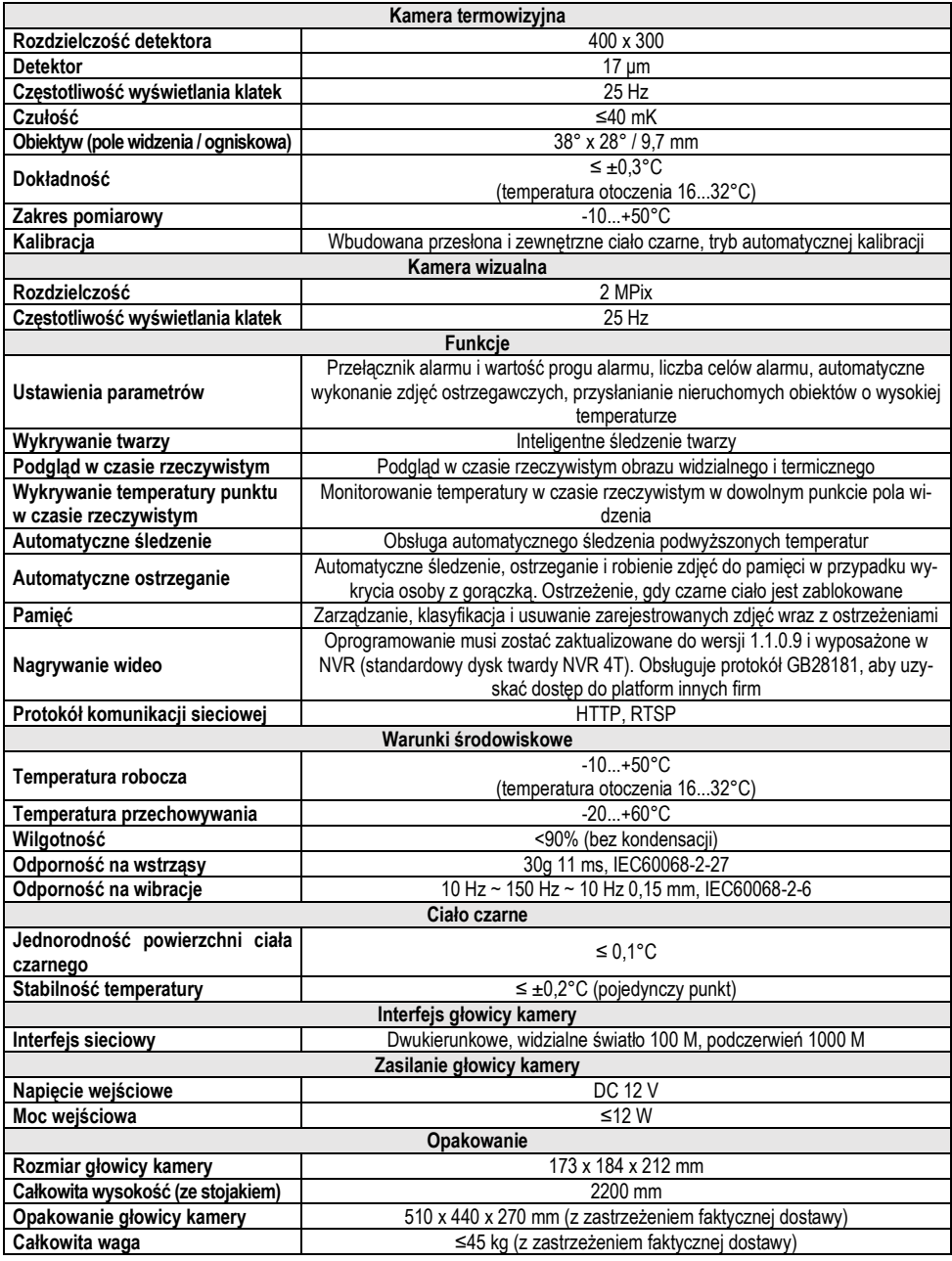

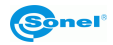

# **11 Producent**

<span id="page-39-0"></span>Producentem przyrządu prowadzącym serwis gwarancyjny i pogwarancyjny jest:

#### **SONEL S.A.**

ul. Wokulskiego 11 58-100 Świdnica tel. +48 74 884 10 53 (Biuro Obsługi Klienta) e-mail[: bok@sonel.pl](mailto:bok@sonel.pl) internet[: www.sonel.pl](http://www.sonel.pl/)

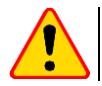

#### **UWAGA!**

Do prowadzenia napraw serwisowych upoważniony jest jedynie producent.

Wyprodukowano w ChRL na zlecenie SONEL S.A.

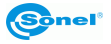

#### **NOTATKI**

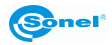

#### **NOTATKI**

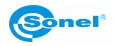

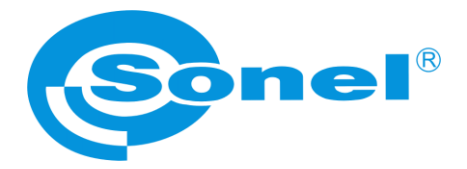

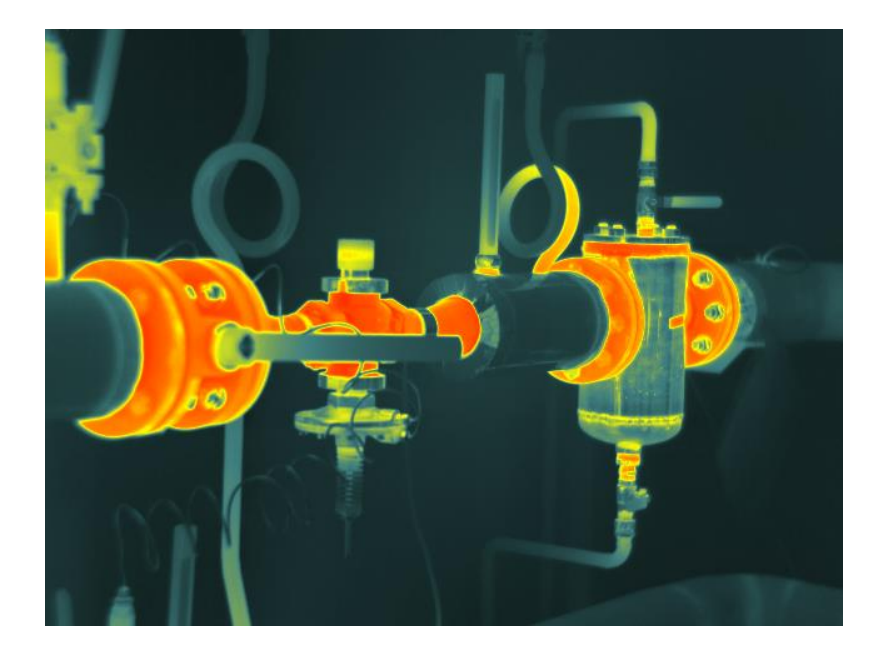

# **SONEL S.A.**

ul. Wokulskiego 11 58-100 Świdnica

# **Biuro Obsługi Klienta**

tel. +48 74 884 10 53 e-mail: bok@sonel.pl

**www.sonel.pl**